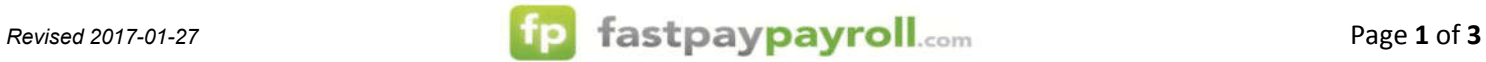

## **TWP – Admin/Supervisor Edits & Approvals**

*Follow the instructions below to Edit and Approve an employee time card.*

1. Login by going to: https://www.fastpaypayroll.com/login-webclock-admin.aspx and enter their user name and password:

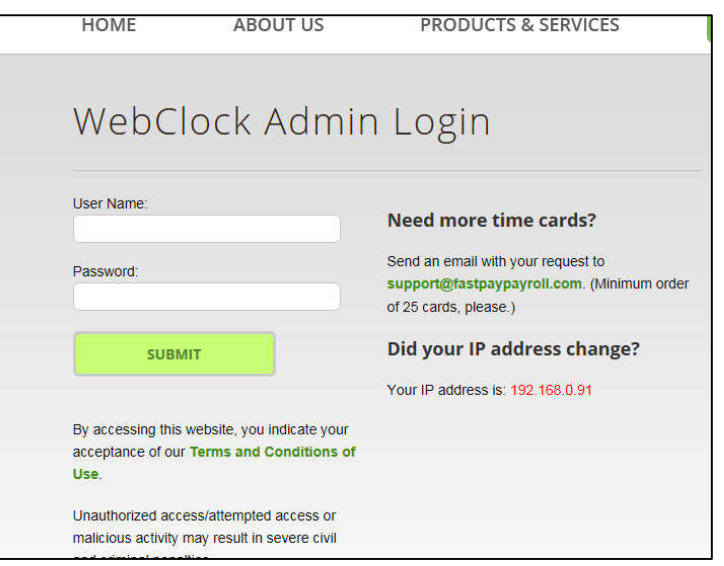

2. Review employees time by clicking on the 'Current Period - Start: MM/DD' under Time Cards:

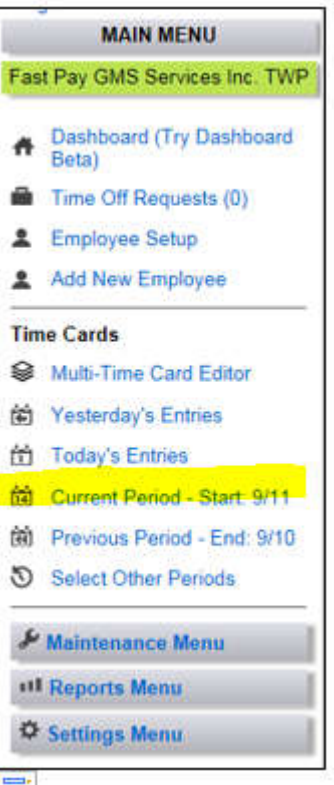

- a. These letters stand for:
	- i. M-Missing, will show them how many missing punches any employee has this can happen if an employee has clock in for the day but not out or vice versa creating a missed punch that they may need to edit.
	- ii. E-Edited, will show them how many times they have had to edit that employee's time card for the pay period they are looking at.
	- iii. A-Approved, will show them two little people, if both of these people are yellow that means that the employee and supervisor still have days to approve for that pay period.

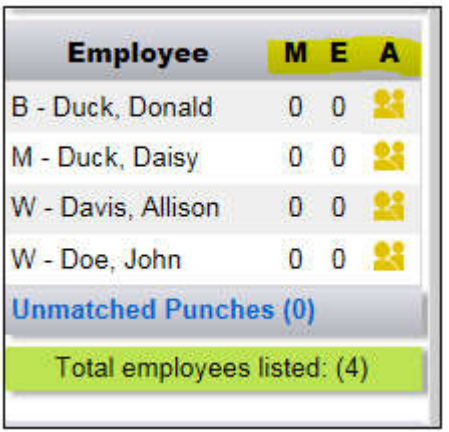

- 4. To edit a time card the supervisor will need to click on the employee's name that they want to work with.
- 5. Once the employee's time card comes up they will click either the 'Add' button or 'Edit' button on that particular day and add or change a clock in/out time.
	- a. Make sure they know to enter am or pm.
	- b. They can also add a comment if needed, a break or change the category of what type of hours they are entering.
	- c. The system will always default to Regular and will promote those hours through the scripts if needed to overtime, double-time, holiday, etc., so the only time they would need to manually change it is if they were entering Sick or Vacation time.

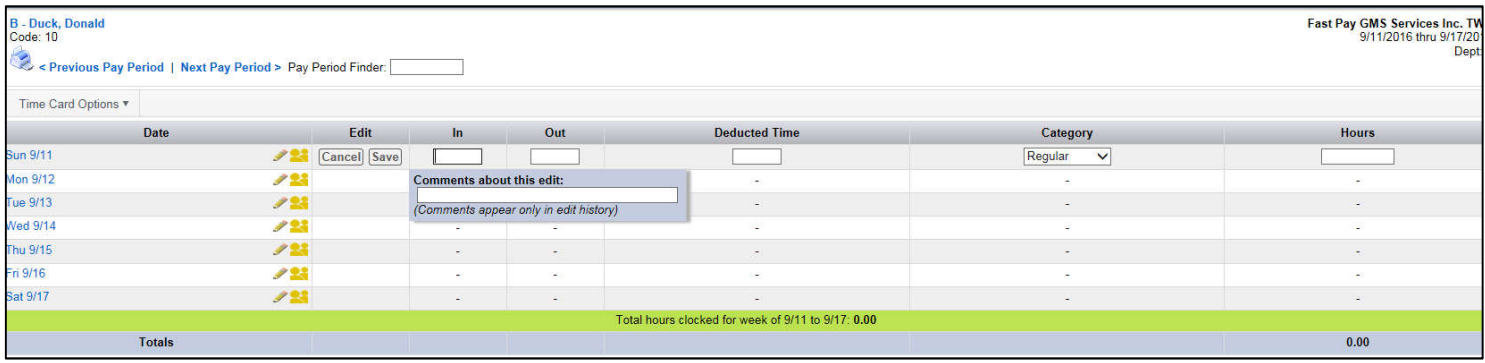

## 6. **To approve time for a previous day or at the end of a pay period**:

- 1. Click on that employees name then Click on the Yellow approval image for a single day to be approved
- 2. The image background will turn black indicating this image has been selected and will allow you to select additional days.
- 3. Click on the Approve Selected button found at the top of the page to approve.
	- a) Click on "Time Card Options"  $\rightarrow$  "Approve Time Card"  $\rightarrow$  "Approve Selected".
- 4. The approval *image will then change to green indicating the approval was accepted.*

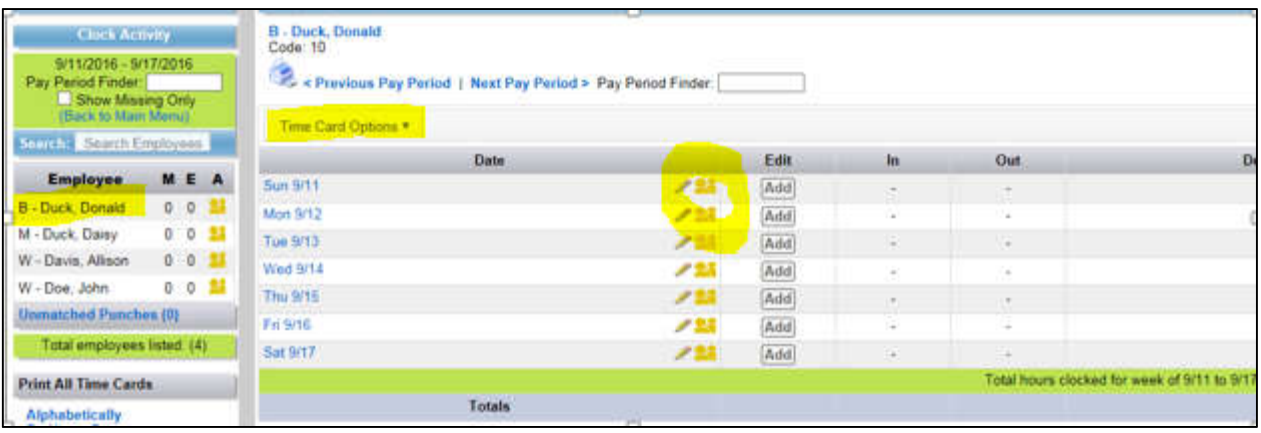

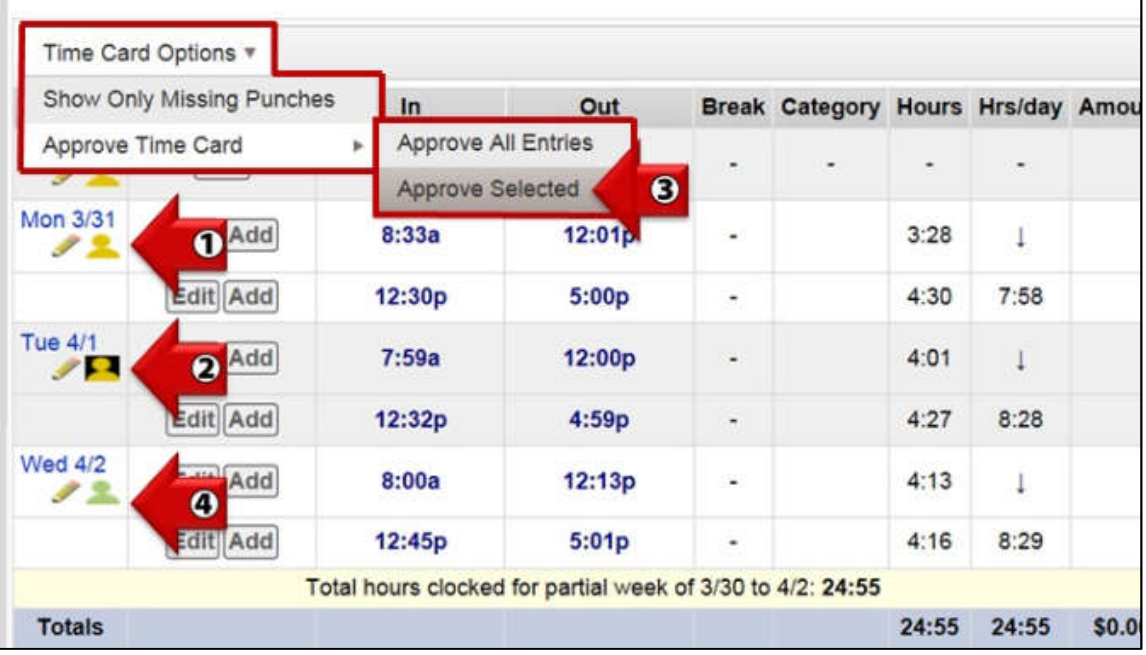

7. If a supervisor has approved all the time and there are still yellow people they will need to remind those employees to approve their time cards.